# **Installation de macOS 13**

Voici ci-après les opérations que j'ai effectuées pour l'installation de macOS 13 et de la mise à jour 13.6.4 ainsi que de Xcode 14.3.1.

MacOS 13 (Ventura) est la dernière version du système d'Apple à base d'Unix pour les Mac à processeurs Intel et ARM. Il ne comprend pas en standard les outils pour la programmation. Nous allons voir comment l'installer avec en option les outils pour la programmation.

Voir sur [developer.apple.com/opensource](https://developer.apple.com/opensource) pour plus d'informations sur les versions des outils Unix de macOS.

#### **Sommaire**

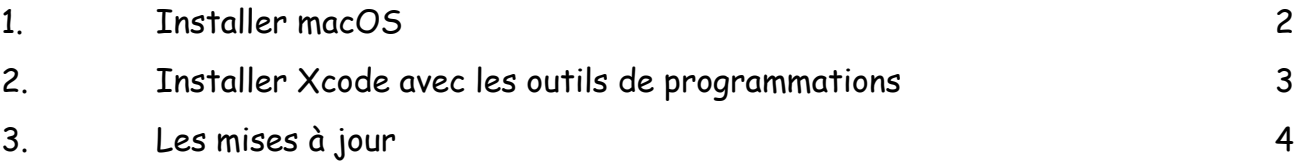

# <span id="page-1-0"></span>**1. Installer macOS**

MacOS 13 s'obtient gratuitement à partir du Mac App Store dans la section "Utilitaire" ou dans les préférences système "Mise à jour de logiciels". Depuis votre session administrateur, procédez à l'installation en cliquant sur "Obtenir" ou "Mettre à niveau maintenant" ce qui va déclencher le téléchargement de près de 12,2 Go de données et l'exécution de l'installateur. Votre identifiant Apple et son mot de passe sont requis à partir du Mac App Store.

Cliquez sur 'Continuer' puis 'Accepter' deux fois pour l'acceptation de la licence.

Le volume de destination de l'installation s'affiche. Je choisi de l'installer par-dessus MacOS 11. Vous pouvez optez pour un autre volume sur lequel faire une installation en partant de zéro. Depuis quelques versions, il est moins nécessaire de procéder ainsi car l'installateur nettoie en profondeur la précédente version des incompatibilités potentielles. De plus comme cela, je conserve tous mes réglages. Cliquez alors sur 'Continuer'.

Le mot de passe administrateur est requis. Après une longue attente - soyez très patient - le Mac redémarre et affiche les sessions utilisateurs.

Si c'est le premier démarrage, il vous sera demandé quelques réglages indispensables (langue, pays, etc), d'accepter les conditions générales d'utilisation ainsi que la création du compte administrateur.

Lors d'une nouvelle ouverture de session, il est demandé si vous voulez fournir des données de diagnostic et d'usage à Apple, vous connecter à iCloud et à Siri.

Il sera aussi opportun de faire quelques réglages dans les préférences système comme l'activation du coupe feu, de l'accès à Internet ou du clic secondaire de la souris.

# <span id="page-2-0"></span>**2. Installer Xcode avec les outils de programmations**

Xcode 14 s'obtient également à partir du Mac App Store dans la section "Développer", cliquer sur "Obtenir" ce qui va déclencher le téléchargement de près de 13 Go de données et l'exécution de l'installateur.

Lancer ensuite Xcode, une fenêtre s'affiche pour installer des composants additionnels concernant les environnement de développement pour macOS et iOS par défaut et watchOS et tvOS en option, cliquer sur "Install", votre identifiant et mot de passe administrateur est requis. Les composants des outils de programmation s'installent puis le panneau de bienvenue de Xcode s'affiche.

Le très utile outil de comparaison FileMerge est dans le menu *Xcode -> Open Developer Tools -> FileMerge*.

Note 1 : ne pas installer la version 14.0, elle provoque une incompatibilité de la gestion des exceptions avec compilateur Ada / GNAT. Prendre les versions ultérieures à partir de 14.1.

Note 2 : il manque notablement les dossiers standards Unix */usr/include* (totalement) et */usr/lib* (complet). Ce manque est compensé par les outils installés qui vont chercher ces dossiers à l'emplacement suivant :

/Applications/Xcode.app/Contents/Developer/Platforms/MacOSX.platform/Developer/SDKs/ MacOSX.sdk/usr/include et lib.

# <span id="page-3-0"></span>**3. Les mises à jour**

## **Janvier 2023 :**

Les mises à jour de macOS 13.1 et Safari 16.3 sont accessibles depuis les préférences systèmes -> mises à jour de logiciels. Cliquer sur 'Mettre à jour' puis sur 'Installer' sur la mise à jour proposée.

## **Février 2023 :**

La mise à jour de macOS 13.2.1 est accessible depuis les préférences systèmes -> mises à jour de logiciels. Cliquer sur 'Mettre à jour' puis sur 'Installer' sur la mise à jour proposée.

# **Mars 2023 :**

La mise à jour de macOS 13.3 est accessible depuis les préférences systèmes -> mises à jour de logiciels. Cliquer sur 'Mettre à jour' puis sur 'Installer' sur la mise à jour proposée.

La mise à jour de XCode 14.3 est accessible depuis le Mac App Store. Cliquer sur 'Mettre à jour' puis sur 'Installer' sur la mise à jour proposée. Ensuite lancer l'application, accepter la licence puis sélectionner les composants à installer (macOS et iOS par défaut, tvOS et WatchOS sont optionnels).

### **Avril 2023 :**

La mise à jour de macOS 13.3.1 est accessible depuis les préférences systèmes -> mises à jour de logiciels. Cliquer sur 'Mettre à jour' puis sur 'Installer' sur la mise à jour proposée.

### **Mars 2023 :**

La mise à jour de macOS 13.4 est accessible depuis les préférences systèmes -> mises à jour de logiciels. Cliquer sur 'Mettre à jour' puis sur 'Installer' sur la mise à jour proposée.

La mise à jour de XCode 14.3.1 est accessible depuis le Mac App Store. Cliquer sur 'Mettre à jour' puis sur 'Installer' sur la mise à jour proposée. Ensuite lancer l'application, accepter la licence puis sélectionner les composants à installer (macOS et iOS par défaut, tvOS et WatchOS sont optionnels).

# **Juillet 2023 :**

La mise à jour de sécurité urgente macOS 13.4.1 (c) est accessible depuis les préférences systèmes -> mises à jour de logiciels. Cliquer sur 'Mettre à jour' puis sur 'Installer' sur la mise à jour proposée.

# **Août 2023 :**

La mise à jour de macOS 13.5.1 est accessible depuis les préférences systèmes -> mises à jour de logiciels. Cliquer sur 'Mettre à jour' puis sur 'Installer' sur la mise à jour proposée.

#### **Septembre 2023 :**

Les mises à jour de macOS 13.6 et Safari 17.0 sont accessibles depuis les préférences systèmes -> mises à jour de logiciels. Cliquer sur 'Mettre à jour' puis sur 'Installer' sur la mise à jour proposée.

## **Octobre 2023 :**

Les mises à jour de macOS 13.6.1 et Safari 17.1 sont accessibles depuis les préférences systèmes -> mises à jour de logiciels. Cliquer sur 'Mettre à jour' puis sur 'Installer' sur la mise à jour proposée.

## **Janvier 2024 :**

Les mises à jour de macOS 13.6.4 et Safari 17.3 sont accessibles depuis les préférences systèmes -> mises à jour de logiciels. Cliquer sur 'Mettre à jour' puis sur 'Installer' sur la mise à jour proposée.

Pascal Pignard, janvier-octobre 2023, janvier 2024.